### **PRO-3d** *Page| 1 of 2*

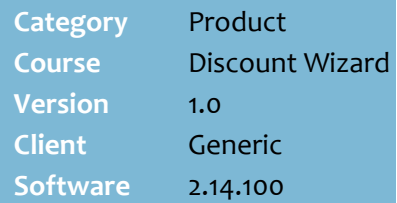

#### **Hints and Tips**

- $\checkmark$  You can create multiple tickets for each discount.
- $\checkmark$  You have the choice to create a **new ticket** or a **template**.
	- A **ticket** is saved against the Discount ID; you can't add a saved ticket to another discount.
	- A **template** is available to use in all discounts; create a formatted template for each type of discount scenario, so that you only have to 'fill in the blanks' when you create the ticket for a specific discount.
- $\checkmark$  In Head-office managed stores, the ticket is sent down to the BOS along with the discount.
- Print the ticket via the **Labels Wizard** function; the font is automatically scaled to fit on the label type selected.

# **Add a Discount Ticket**

Add a ticket to promote a discount created in the Discount Wizard.

#### **Procedure to Add, Edit, and Delete a Ticket in a Discount**

<span id="page-0-0"></span>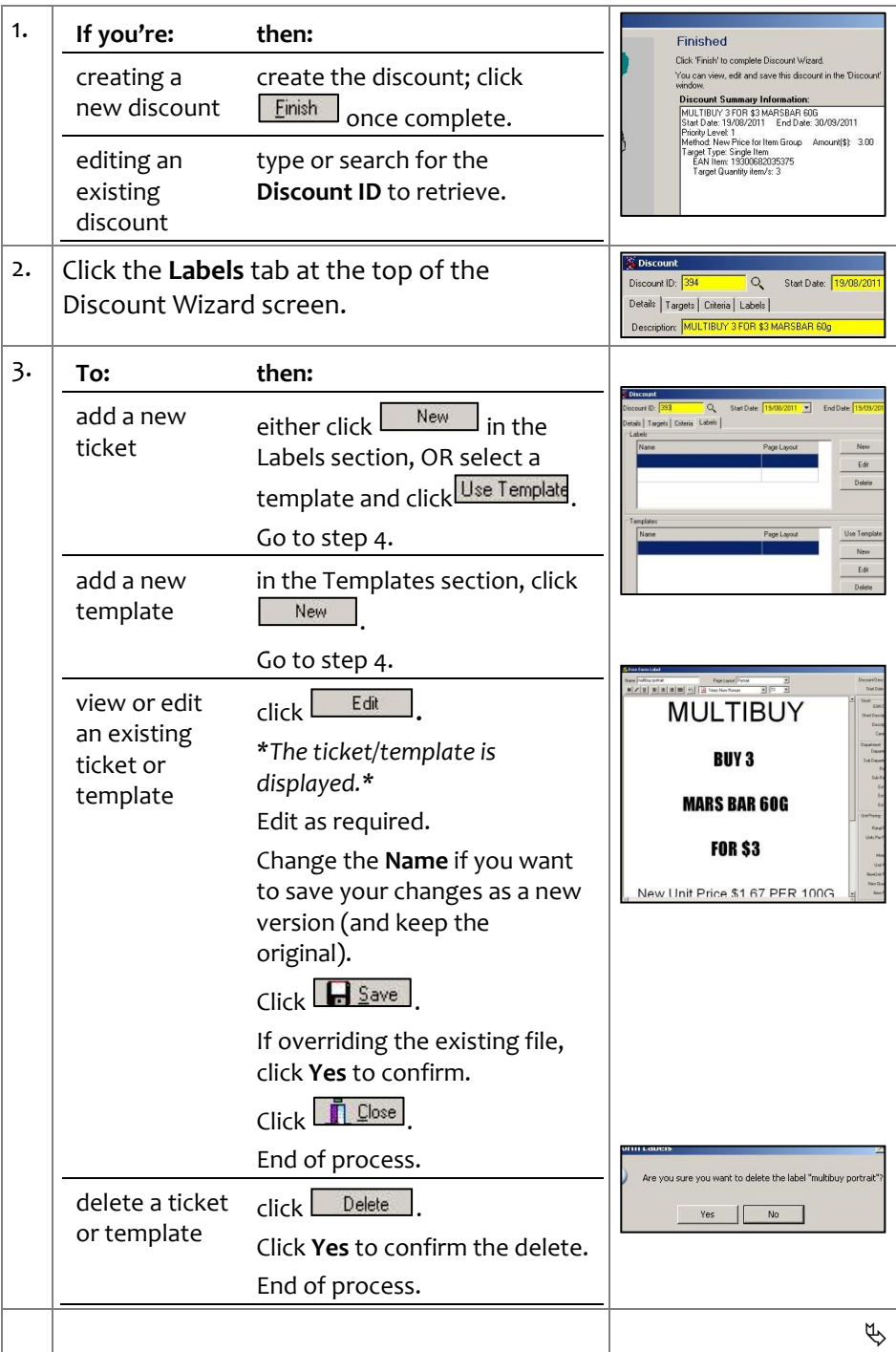

## SUREfire

**PRO-3d** *Page* | 2 of 2

#### **Hints and Tips**

- **Ticket design**:
	- The page changes to match the page layout you select.
	- Start the text on the top line; the print margins in **Labels Wizard** will position it on the ticket.
	- The font types are standard Windows fonts, unless you've downloaded extra fonts.
	- Design the ticket to look balanced on the page; don't write too much, or use very small or large fonts.
	- Use the side panel to retrieve a relevant EAN or sub-range; you can right-click to copy and paste this text into your ticket.
	- To calculate **unit pricing**, type the **New Quantity** and **New Price**, then click **Calculate** (check your legal requirement to display unit pricing).

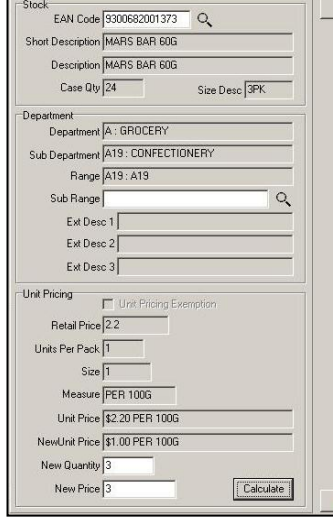

#### $\checkmark$  Function buttons: **Click: to:** display a printable  $\bigoplus$  Preview preview of the ticket (as displayed on-screen, on plain paper). clear all text **ff** Clear entered for the ticket.

<span id="page-1-0"></span>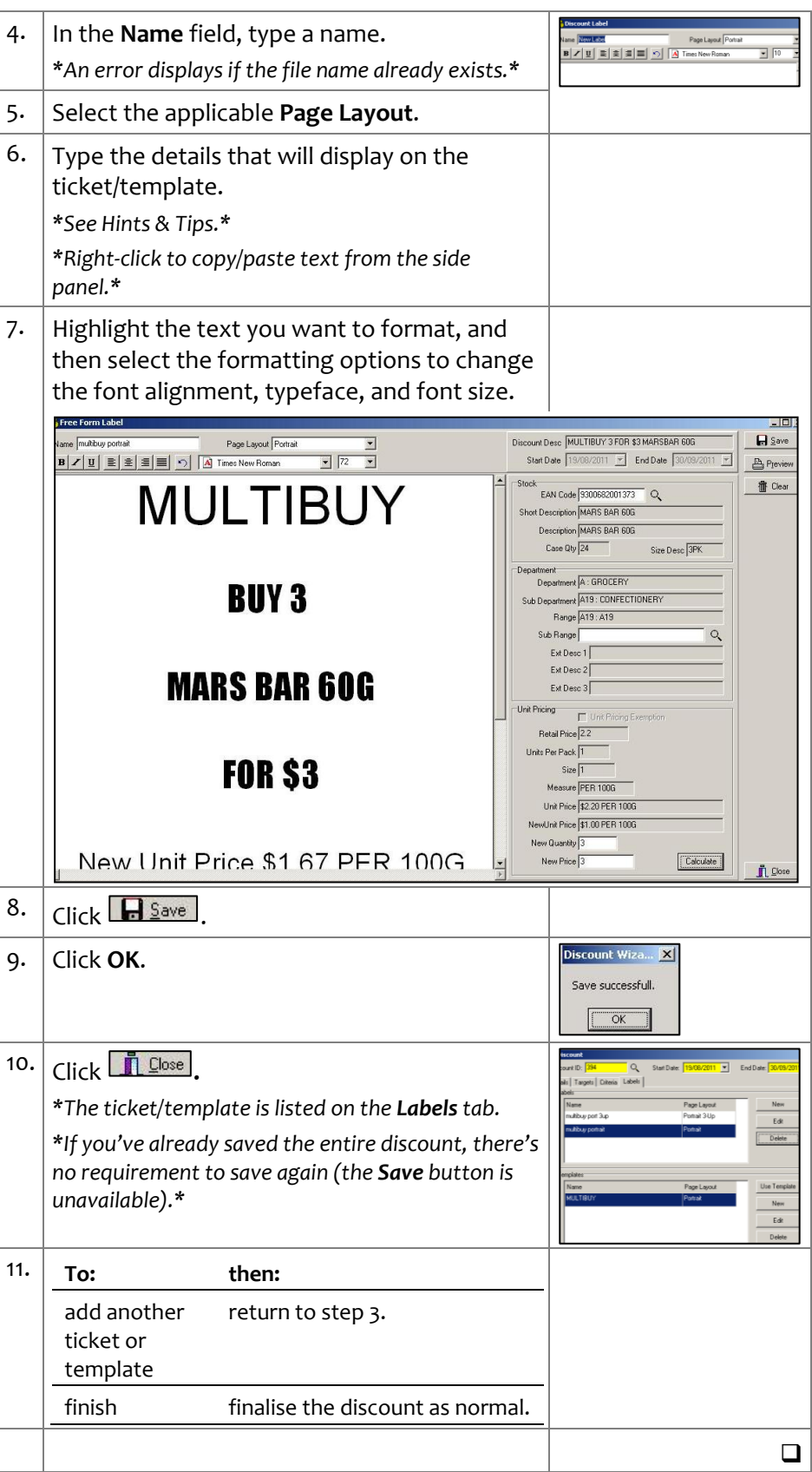